## **[Formaty przelewów](https://pomoc.comarch.pl/optima/pl/2023_5/index.php/dokumentacja/formaty-przelewow/)**

Definiowanie formatów przelewów jest dostępne w menu *Ogólne /Inne /Formaty przelewów*. Po wybraniu tej opcji pojawia się okno: Formaty wymiany elektronicznej pomiędzy bankami, w którym użytkownik może dodawać nowe bądź skopiować standardowe. Ponadto, z tego poziomu można wyeksportować zdefiniowany format do pliku .xml bądź też, wcześniej wyeksportowany z innej bazy danych – zaimportować. Zaimportować można również aktualne standardowe formaty przelewów z serwera firmy Comarch. Import powoduje nadpisanie formatu standardowego zaktualizowanym formatem z serwera.

#### Uwaga

Import formatów przelewów z serwera COMARCH jest dostępny wyłącznie dla Klientów z aktualną gwarancją. Istnieje również możliwość zaimportowania standardowych formatów tekstowych z serwera firmy Comarch. Import powoduje nadpisanie formatu standardowego zaktualizowanym formatem z serwera.

Na wersjach starszych niż 2017.5.1 Comarch ERP Optima nie uda się ich zaimportować standardowych formatów Elixir-0 BPH, Elixir-0 iBRE, US – Bank Śląski oraz ZUS – Bank Śląski.

#### Uwaga

Import formatów przelewów z serwera COMARCH jest dostępny wyłącznie dla Klientów z aktualną gwarancją. Pod listą dostępne są dwa parametry **Standardowe** oraz **Użytkownika**. Domyślnie zaznaczone są obydwa parametry, dlatego po wejściu na listę za pierwszym razem pojawią się wszystkie formaty. Listę można zawęzić poprzez wybór jednej z opcji. Parametr **Standardowe**, filtruje nieedytowalne formaty przelewów. Zaznaczając parametr **Użytkownika** – otrzymamy listę formatów zdefiniowanych przez użytkowników.

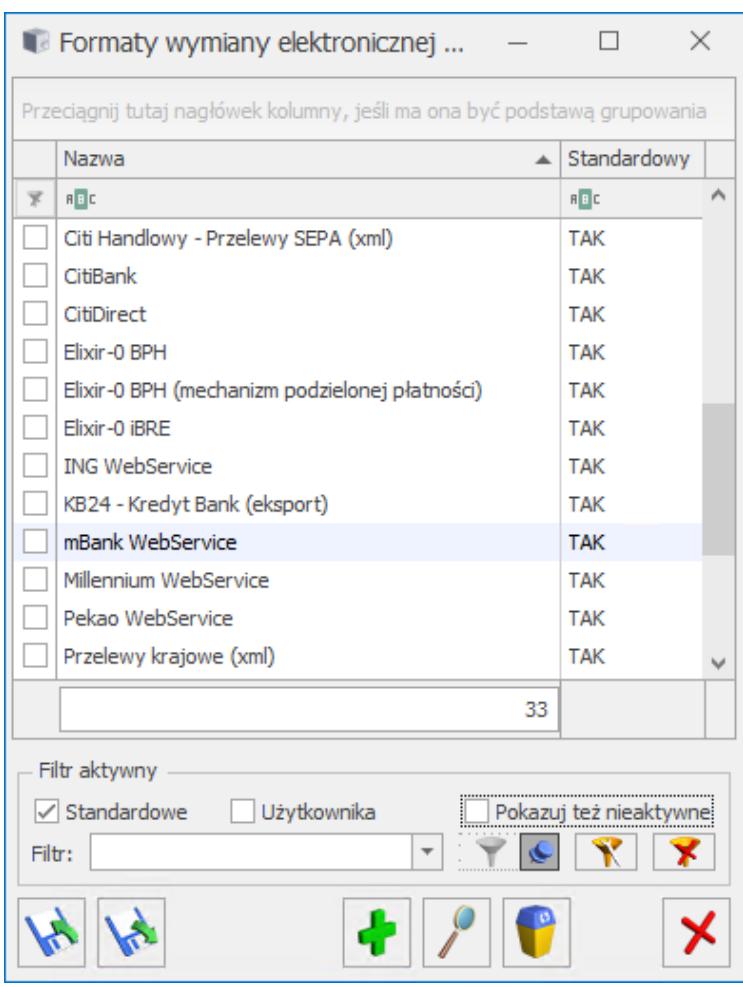

Lista formatów wymiany danych

Dodanie nowego formatu otwiera okno **Format elektronicznej wymiany danych z bankami**, składające się z czterech zakładek: **[Ogólne], [Nagłówek], [Pozycje], [Stopka].**

### **Zakładka [Ogólne]**

Zakładka ta zawiera parametry wspólne dla wszystkich pozycji definiowanego formatu.

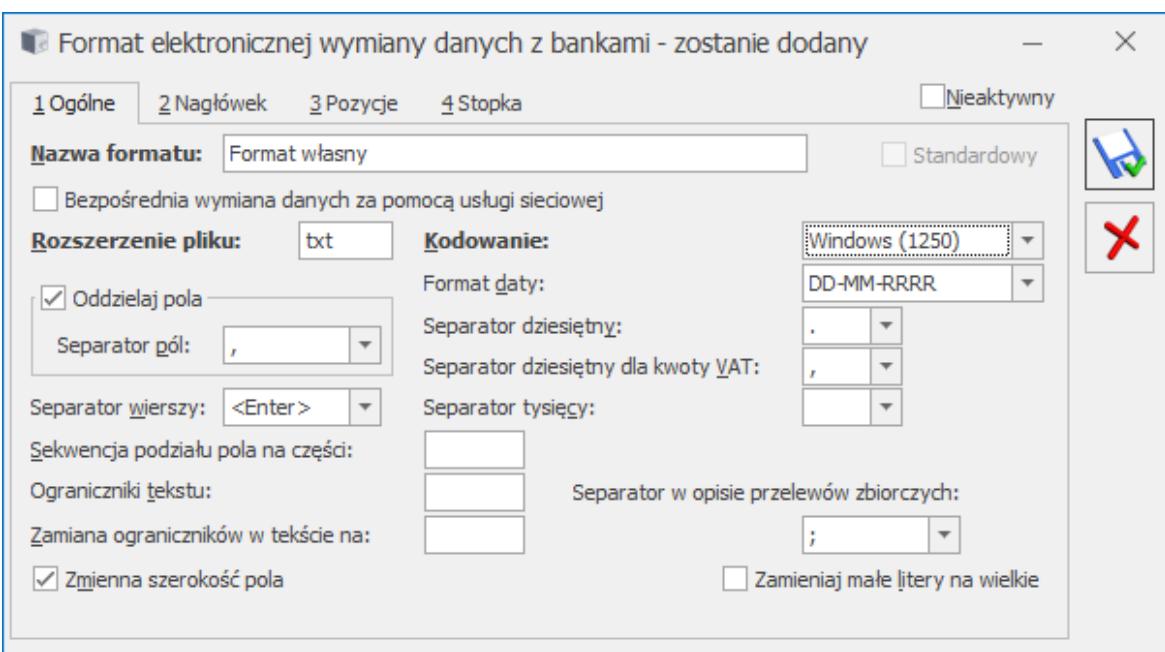

Dodawanie nowego formatu

### **Zakładka** *Ogólne* **zawiera następujące pola:**

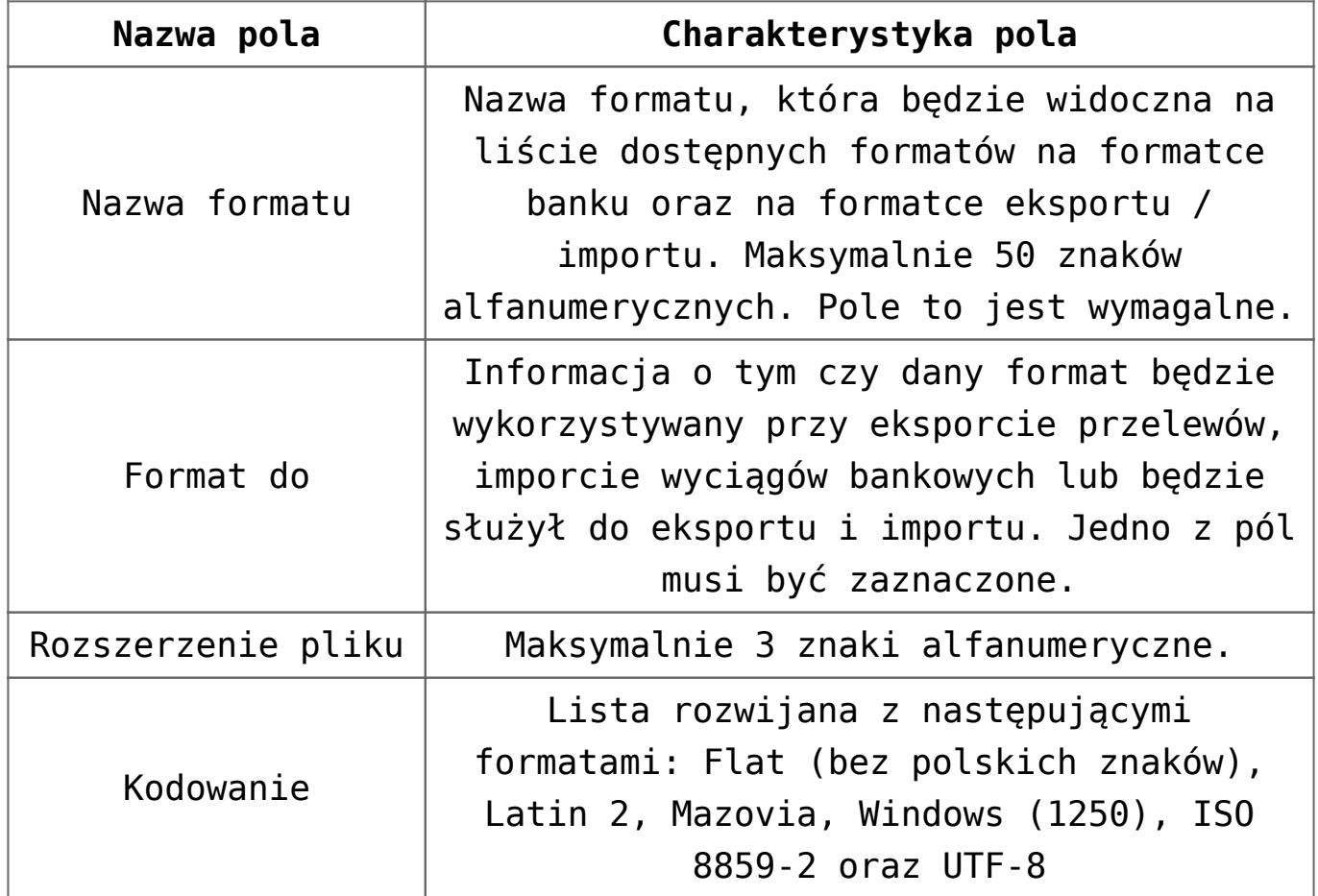

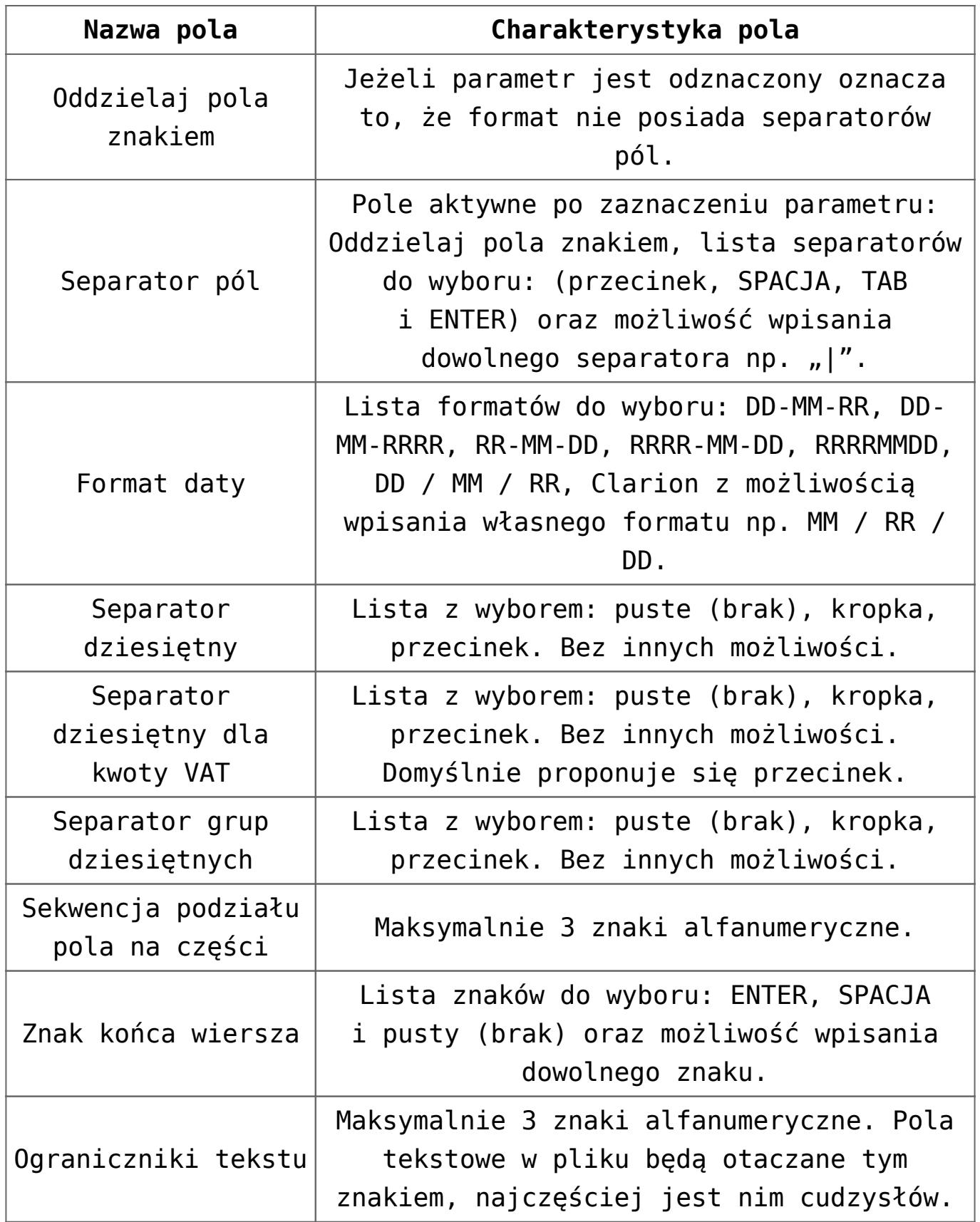

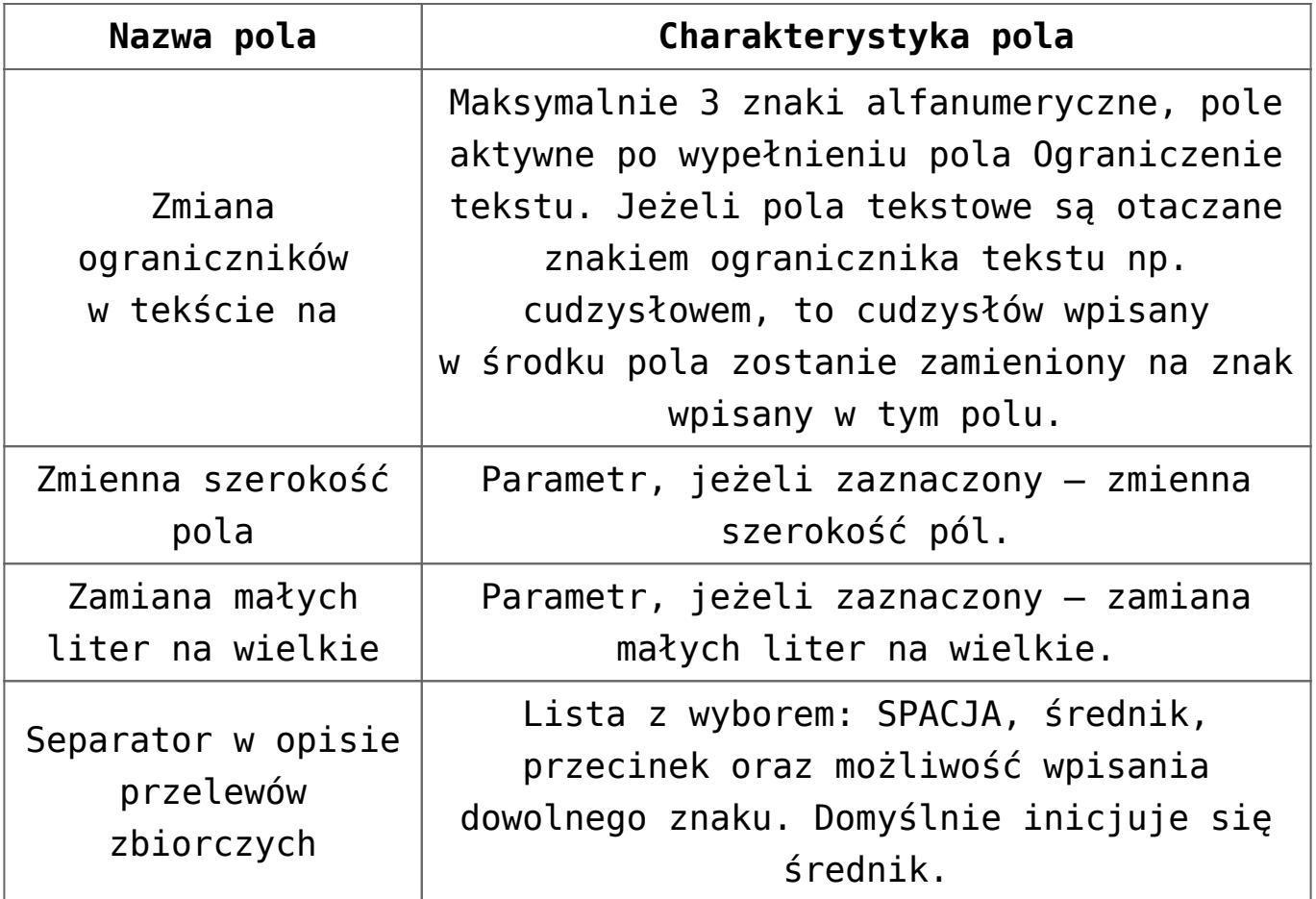

### **Zakładki [Nagłówek], [Pozycje], [Stopka]**

Kolejne zakładki służą do definiowania poszczególnych pozycji formatu. W tym celu użytkownik wykorzystuje predefiniowane parametry, których zestawienie i opis zawiera poniższa tabela. W oknie znajdują się ponadto następujące pola:

- **Typ pola**  pole to może przyjmować następujące wartości: Tekst, Liczba <#, Liczba <#.##, Liczba <#.####. Konsekwencją wybrania typu pola jako tekst będzie otaczanie go ogranicznikiem tekstu.
- **Wartość** możliwa wartość danego pola w zależności od wyboru Typu pola.
- **Szerokość** ilość znaków przewidziana na dane pole.
- **Opcje pola**  określają, czy dane pole będzie nowym polem, czy ma zostać połączone z poprzednim na jeden z trzech sposobów.
- **Usuwaj znaki rozdzielające w numerze rachunku**  zaznaczenie tego parametru powoduje, iż numer rachunku zapisywany jest jako ciąg cyfr bez znaków rozdzielających.
- **Wymagane** zaznaczenie tego pola powoduje, iż brak danej pozycji na przelewie będzie powodował błąd i w konsekwencji dany przelew nie zostanie wyeksportowany.

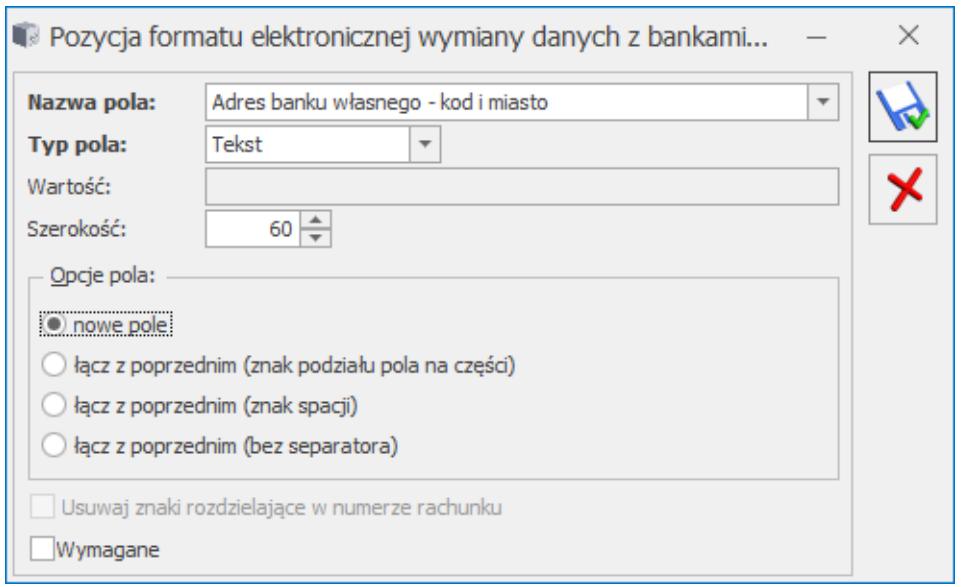

Okno dodawania kolejnych pozycji formatu

| Nazwa pola                                   | Działanie, zwracane dane                                                                 |
|----------------------------------------------|------------------------------------------------------------------------------------------|
| Adres banku<br>podmiotu – kod<br>i miasto    | Pobierane z listy banków - bank przypisany<br>do kontrahenta, urzędu, pracownika, banku. |
| Adres banku<br>podmiotu - ulica              | Pobierane z listy banków - bank przypisany<br>do kontrahenta, urzędu, pracownika, banku. |
| Adres banku<br>$w$ łasnego – kod<br>i miasto | Pobierane z karty banku przypisanego do<br>rejestru, z którego wysyłane są przelewy.     |
| Adres banku<br>własnego - ulica              | Pobierane z karty banku przypisanego do<br>rejestru, z którego wysyłane są przelewy.     |

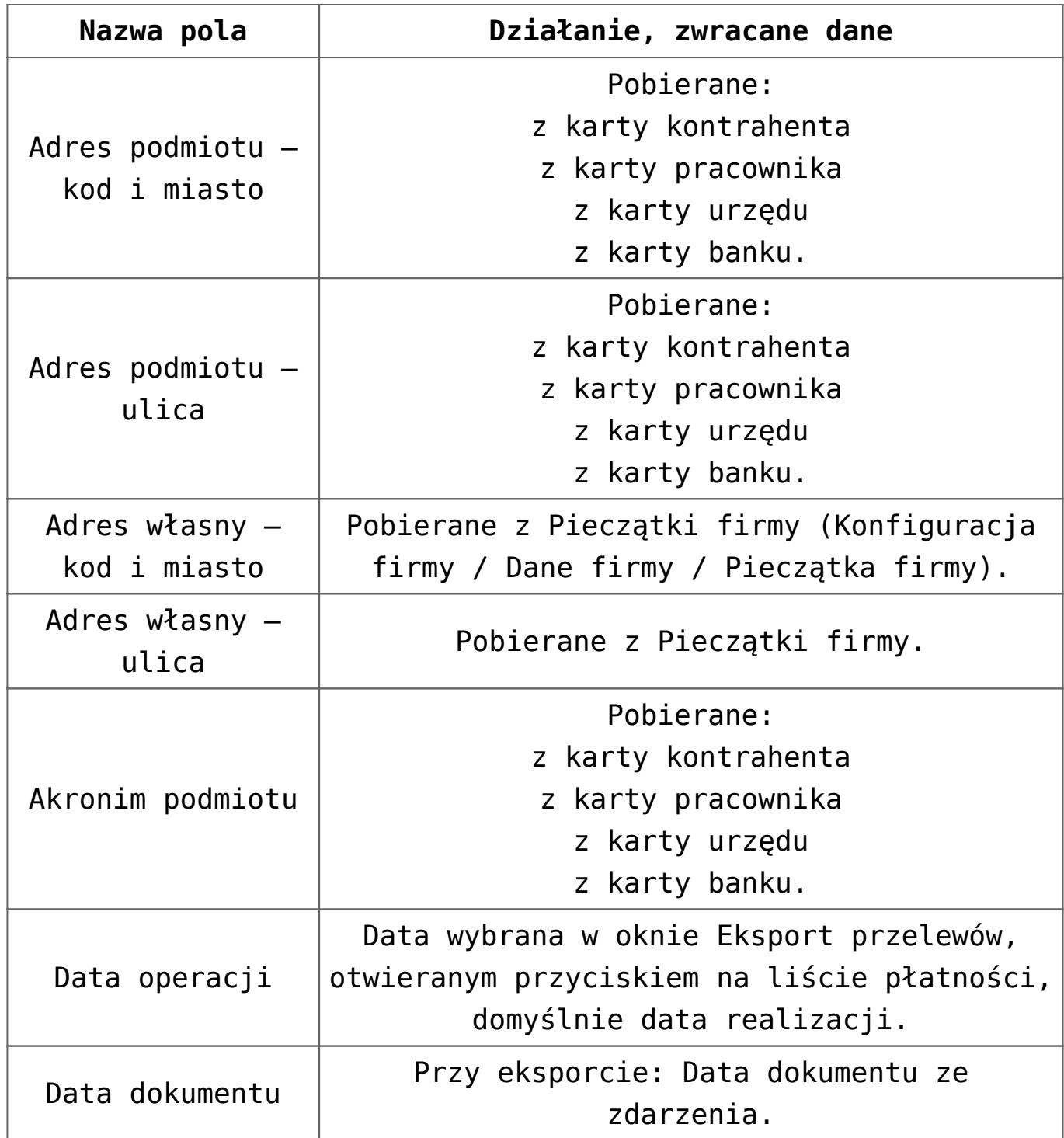

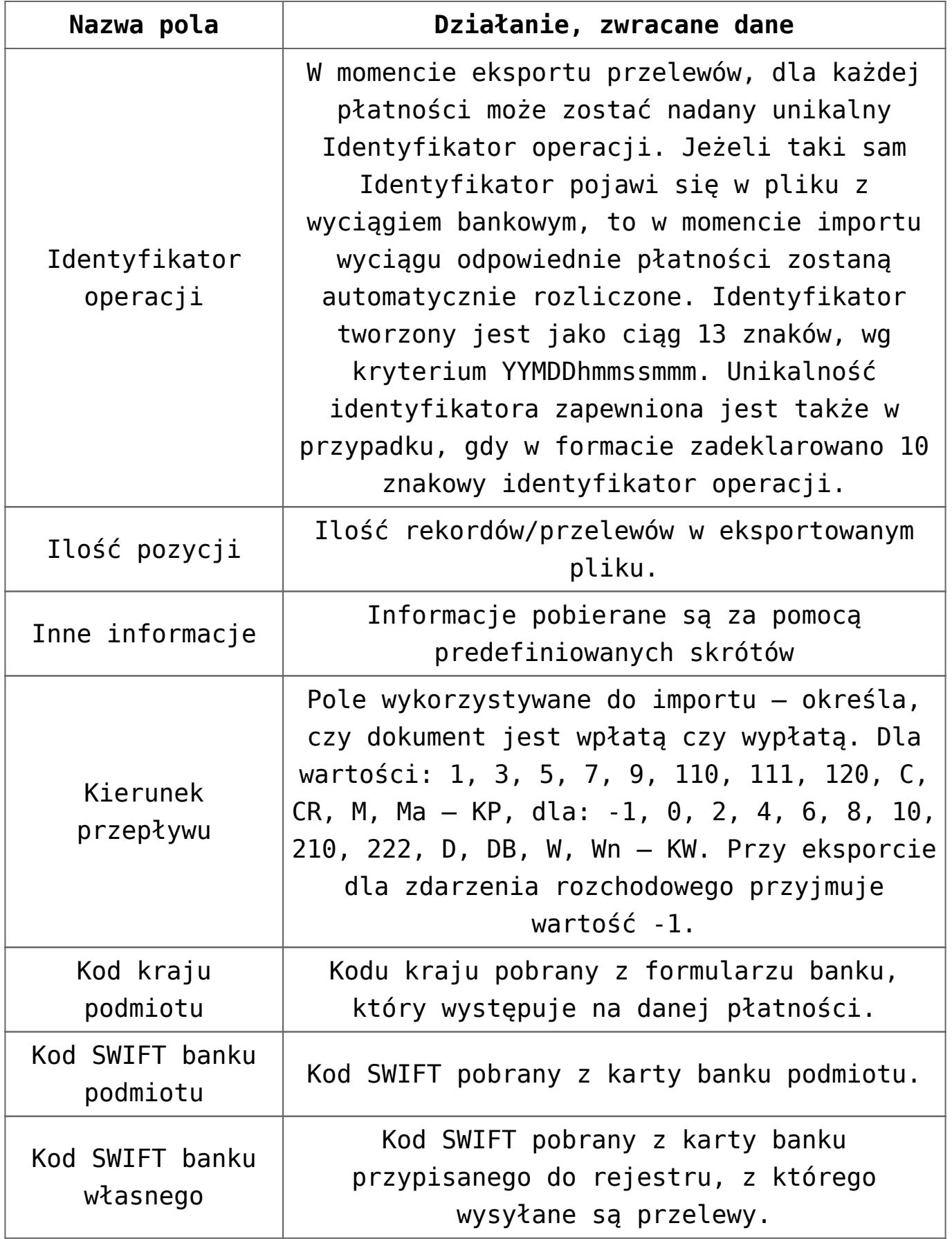

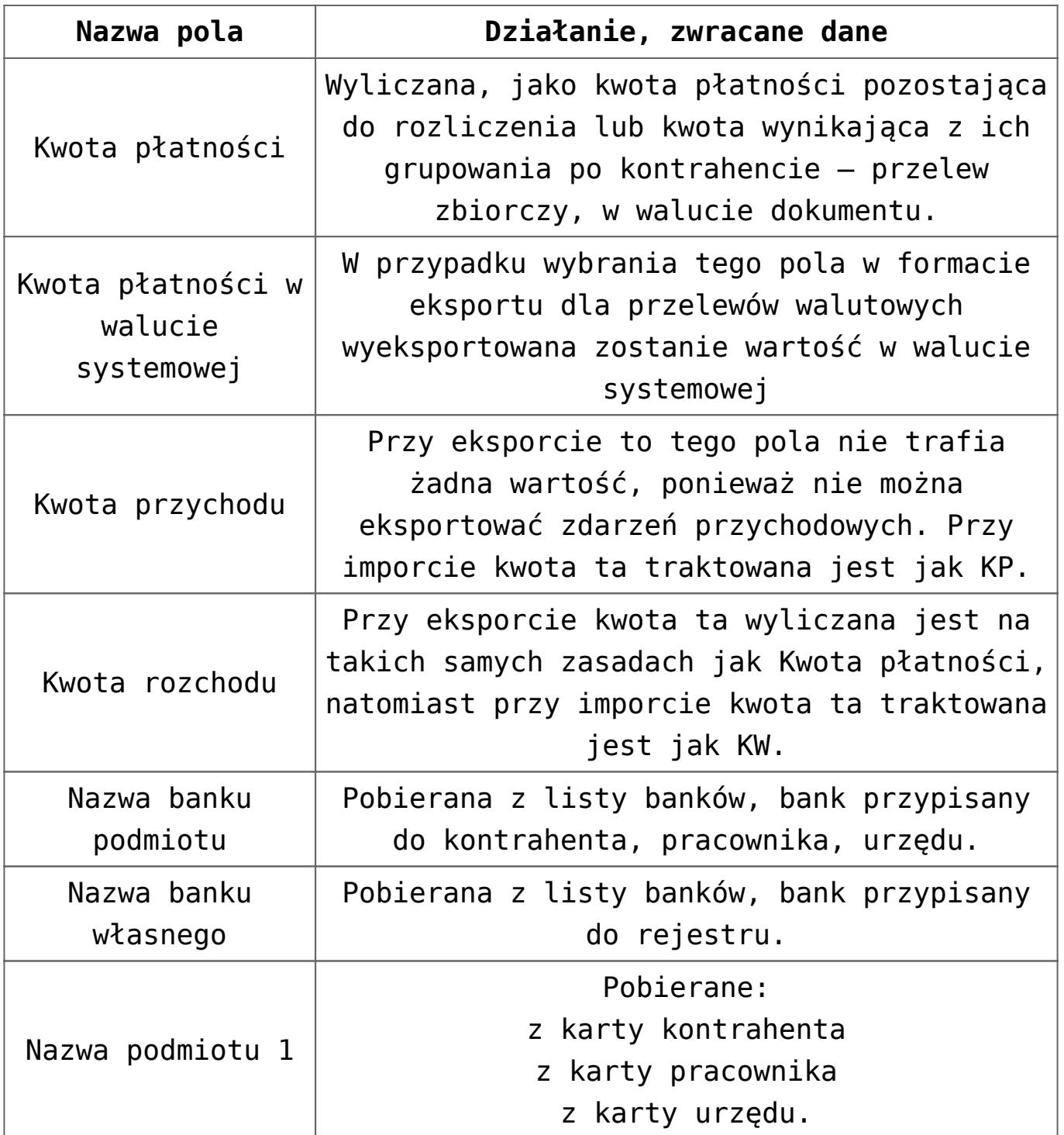

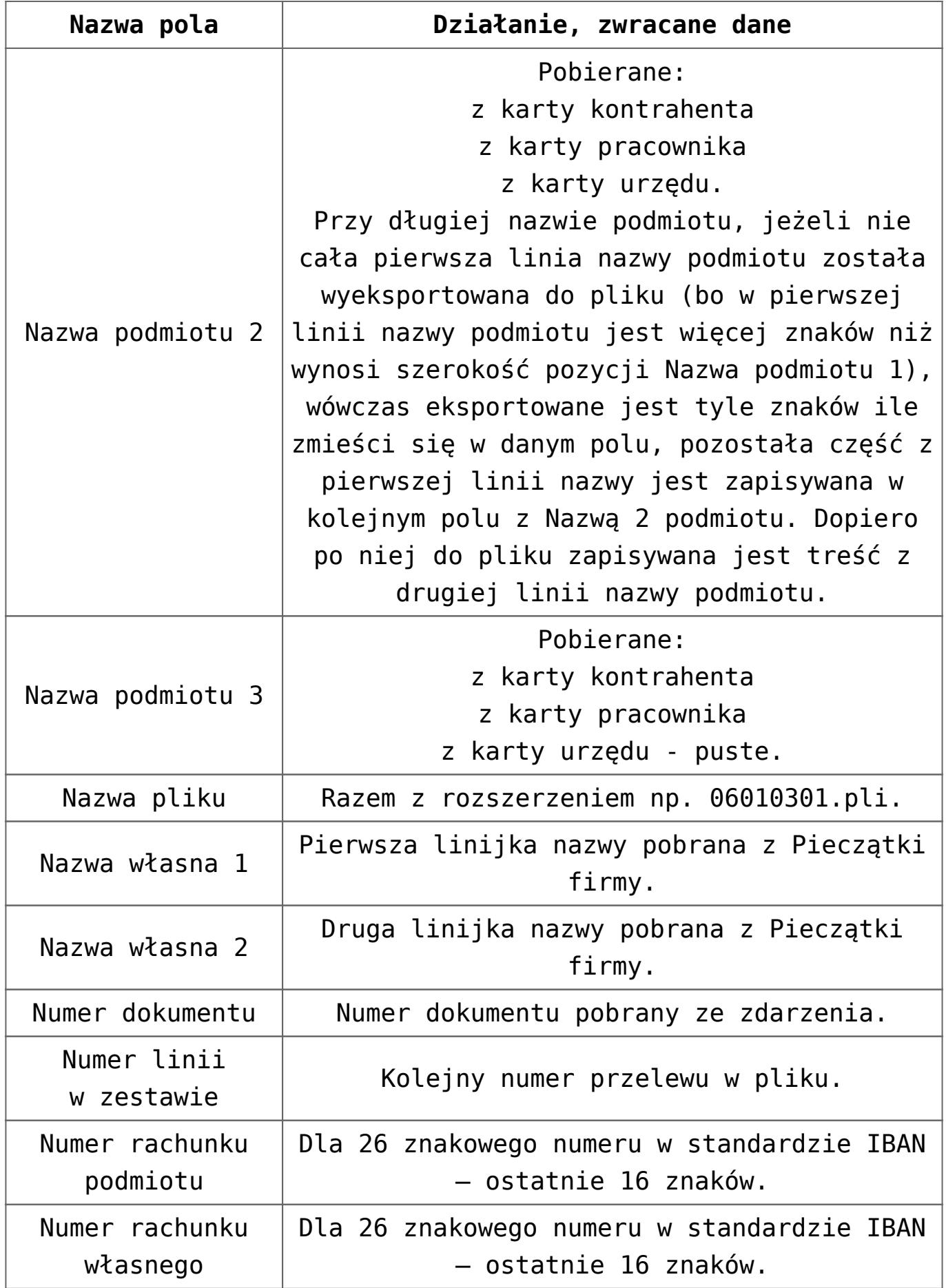

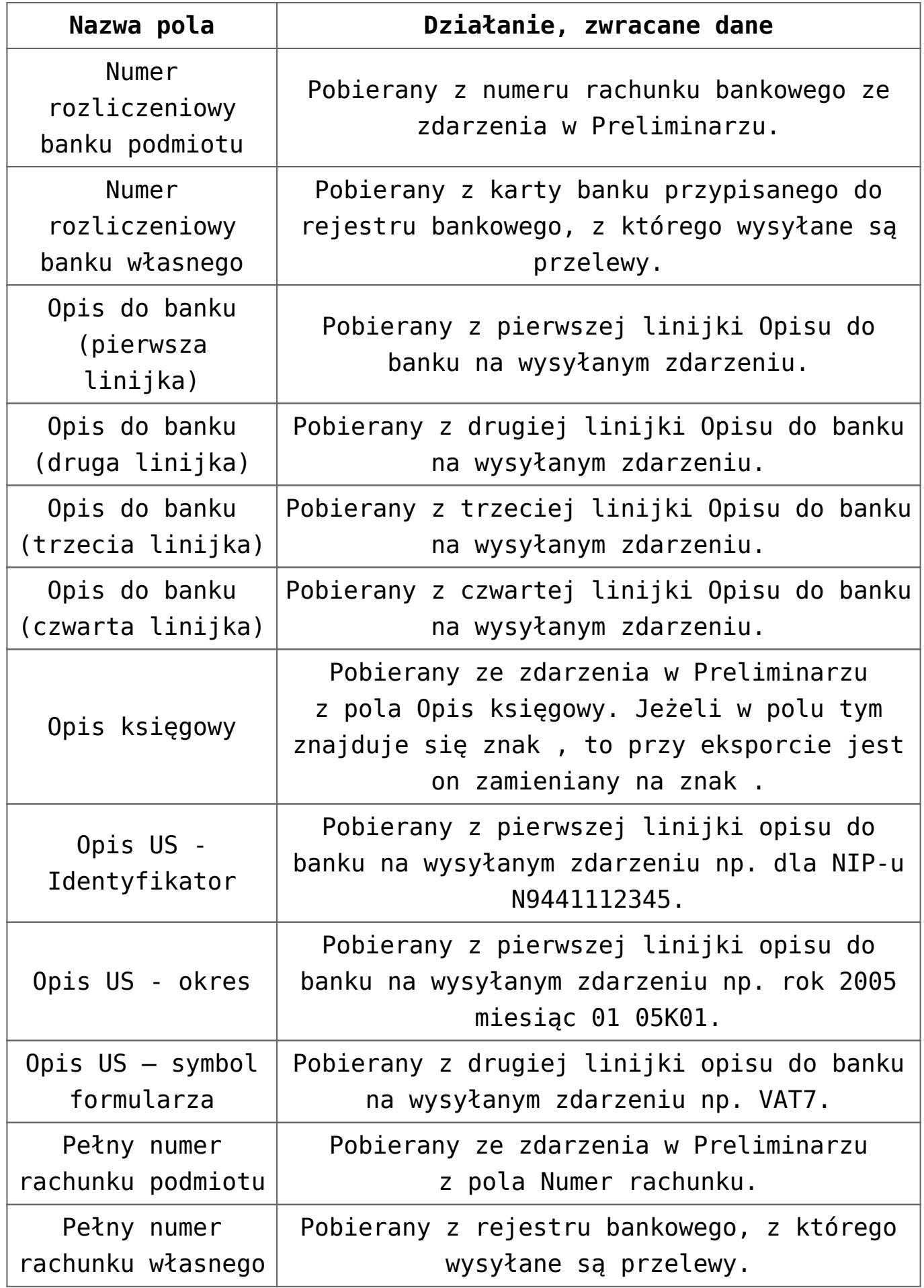

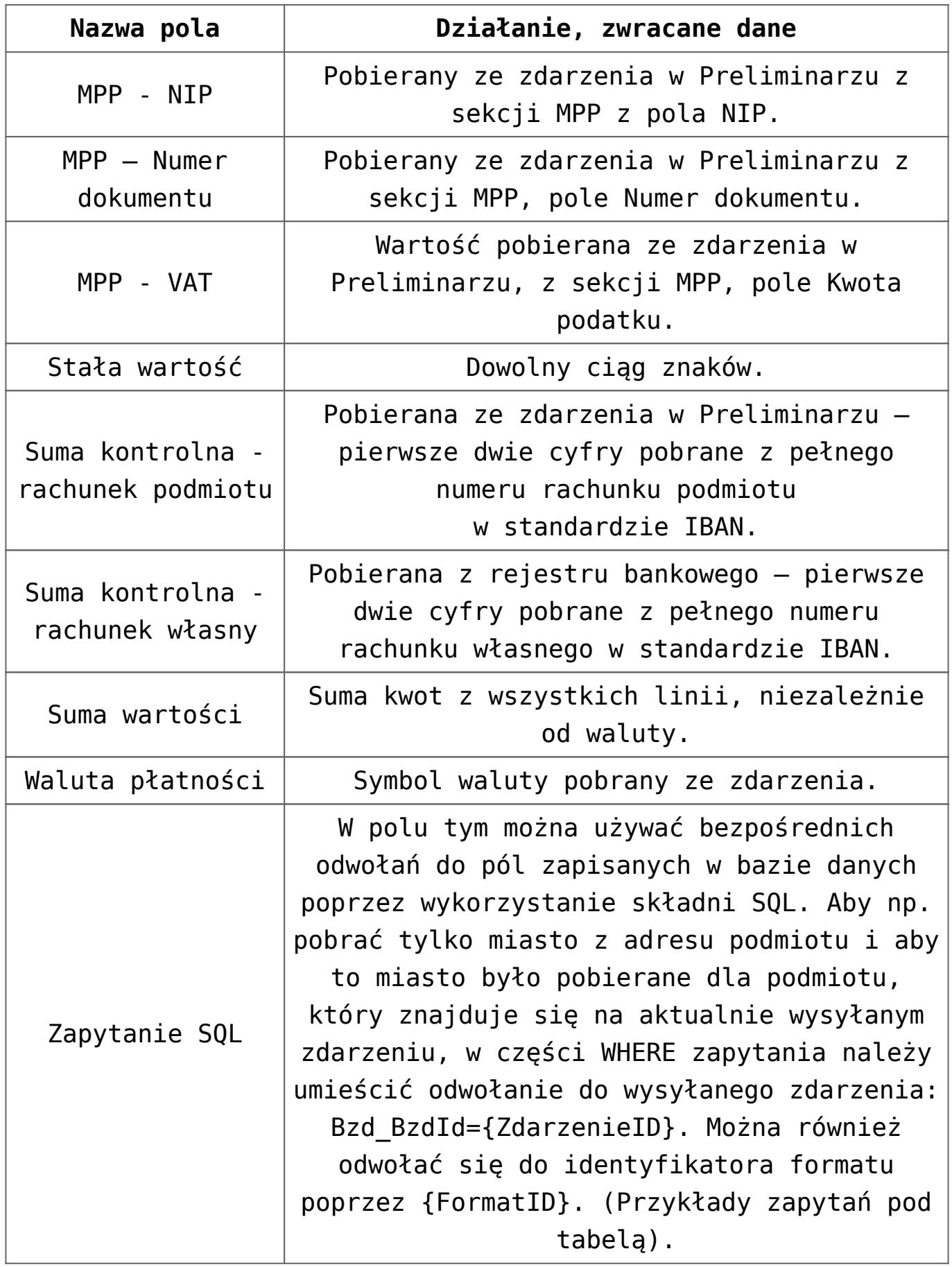

Uwaga

W przypadku predefiniowanych pól Pełny numer własny, Pełny numer podmiotu, Numer rachunku podmiotu i Numer rachunku własnego do pliku zapisywane jest N ostatnich znaków, przy czym N = szerokość pola.

Uwaga

Aby program prawidłowo wysyłał część dotyczącą numeru rachunku czyli 3333333333333333 dla rachunku w standardzie IBAN, numer rachunku musi być zapisany na jeden z trzech poniższych sposobów:

22-88888888-3333333333333333

22888888883333333333333333

22 8888 8888 3333 3333 3333 3333

Dla numeru klasycznego, jeżeli w numerze nie ma separatorów, program traktuje cały numer jako numer rachunku (numer rozliczeniowy zwróci pustą wartość). Jeżeli w numerze są separatory, to do pierwszego separatora jest numer rozliczeniowy, a następnie numer rachunku.

W polu **Inne informacje** można wpisywać predefiniowane wyrażenie pobierające różne informacje z bazy danych. Może być kilka takich pól w jednym formacie i mogą one przyjmować różne wartości. Informacje do tego pola pobierane są za pomocą predefiniowanych skrótów. Wpisanie w polu **Wartość** dla tego pola następujących symboli będzie oznaczało pobranie odpowiednich informacji (wszystkie dotyczą opisu przelewu do US):

- US.TYP\_ID typ identyfikatora np. N dla NIP, P dla PESEL z pierwszej linijki opisu do banku na zdarzeniu (z członu /TI/N665556666 będzie to N),
- US.IDENTYFIKATOR identyfikator (np. NIP, REGON, PESEL pobrane z pierwszej linijki opisu do banku na zdarzeniu np. 6675556666),
- US.DEKL\_ROK rok deklaracji (pobrany z członu /OKR/06M04 czyli 06),
- US.DEKL\_OKRES okres deklaracji (pobrany z członu

/OKR/06M04 czyli 04),

- US.DEKL\_TYP\_OKRESU typ okresu np. miesiąc, kwartał (pobrany z członu /OKR/06M04 czyli M),
- US.SYMBOL\_FORM symbol formularza (pobrany z drugiej linii opisu do banku, z członu /SFP/VAT7 czyli VAT7),
- US.NAZWA\_PEŁNA nazwa pełna z *Konfiguracji firmy/ Dane firmy/ PIT4R, CIT-8* – z pola **Nazwa pełna na deklaracjach PIT-4R, PIT-8A, CIT-8.**

Uwaga

Wartości pól: **Opis US – Identyfikator, Opis US – Okres, Opis US** – Symbol formularza są odczytywane z pierwszej i drugiej linijki opisu na przelewie do US. Aby zostały odczytane prawidłowo, opis na przelewie nie może być zmodyfikowany przez użytkownika. Ponadto program przy eksporcie sprawdza, czy w formacie jest jedno z tych pól i jeżeli tak, to nie pozwoli wysłać zdarzenia, które nie pochodzi z deklaracji. Przykłady wykorzystania pola **Zapytanie SQL**:

Pobranie miasta z adresu kontrahenta:

Select Pod Miasto FROM CDN.PodmiotyView JOIN CDN.BnkZdarzenia ON  $BZd$  PodmiotID = Pod PodId WHERE BZd PodmiotTyp = Pod PodmiotTyp AND Bzd BzdId={ZdarzenieID}

Pobranie kodu pocztowego z adresu kontrahenta, jeżeli kod nie jest wypełniony, pole powinno zostać puste:

SELECT CASE WHEN Pod\_KodPocztowy='00-000′ THEN " ELSE Pod\_KodPocztowy END FROM CDN.PodmiotyView JOIN CDN.BnkZdarzenia ON BZd\_PodmiotID = Pod\_PodId where BZd PodmiotTyp = Pod PodmiotTyp AND Bzd BzdId={ZdarzenieID}

20 i 21 znak numeru rachunku np. symbole 51, 53, 53 pobrane z numeru rachunków bankowych ZUS:

SELECT SUBSTRING(BZd\_RachunekNr,20,2) FROM CDN.BnkZdarzenia WHERE Bzd BzdId={ZdarzenieID}

20 i 21 znak numeru rachunku np. symbole 51, 53, 53

pobrane z numeru rachunków bankowych ZUS z tym, że przed wycięciem, z numeru rachunku są usuwane spacje i myślniki:

SELECT SUBSTRING(REPLACE(REPLACE(BZd RachunekNr, ' ', "), '-', "), 20, 2) FROM CDN.BnkZdarzenia WHERE Bzd BzdId={ZdarzenieID}.

## **[Receptury](https://pomoc.comarch.pl/optima/pl/2023_5/index.php/dokumentacja/receptury/)**

W programie oprócz towarów i usług mamy również produkty. Produktami są towary i usługi złożone. Dla każdego produktu można stworzyć jego recepturę (skład). Określa ona składniki z jakich złożony jest nasz produkt. Z każdym produktem można skojarzyć kilka receptur, ale tylko jedna z nich jest domyślną, czyli tą, która jest automatycznie proponowana w momencie wystawiania dokumentu PWP (przyjęcie wewnętrzne produktu). W trakcie produkcji (kompletacji), gdy towar/usługa złożona jest przyjmowana do magazynu następuje rozchodowanie składników.

Na ekranie wyświetlane są wszystkie zdefiniowane w programie receptury. Lista receptur (*Ogólne/ /Inne/ Receptury*) składa się z następujących kolumn:

*Towar* – kod towaru, z którym związana jest dana receptura.

*Kod* – unikalny kod danej receptury.

*Nazwa* – nazwa receptury.

*Informacja dodatkowa* – pole, w którym wyświetlany jest dodatkowy opis receptury umieszczony na formularzu składu.

Zaznaczenie parametru **Wybrany produkt** pozwala na wpisanie kodu wybranego produktu. Kod możemy wpisać z klawiatury lub wciskając przycisk <u>Produktecz</u> wybrać interesującą nas pozycję z cennika. Cennik został automatycznie ograniczony do towarów i usług złożonych (produktów).

Lista obsługiwana jest przez standardowe przyciski obsługi listy, opisane szczegółowo w niniejszym podręczniku.

Na uwagę zasługuje funkcja *kopiowania receptur*. W celu powielenia receptury należy:

- ustawić się kursorem na wzorcowej recepturze,
- przycisnąć kombinację klawiszy **<CTRL>+ "Plus",**
- . zapisać recepturę przyciskiem "Zapisz".

*Przycisk Operacje seryjne* umożliwia dodawanie/ usuwanie/ zmianę składnika. Domyślnie zaznaczona jest opcja *Dodaj składnik*. Po wybraniu towaru, w przypadku dodawania lub zmiany składnika należy podać jego ilość, jednostkę miary a także wskazać magazyn.

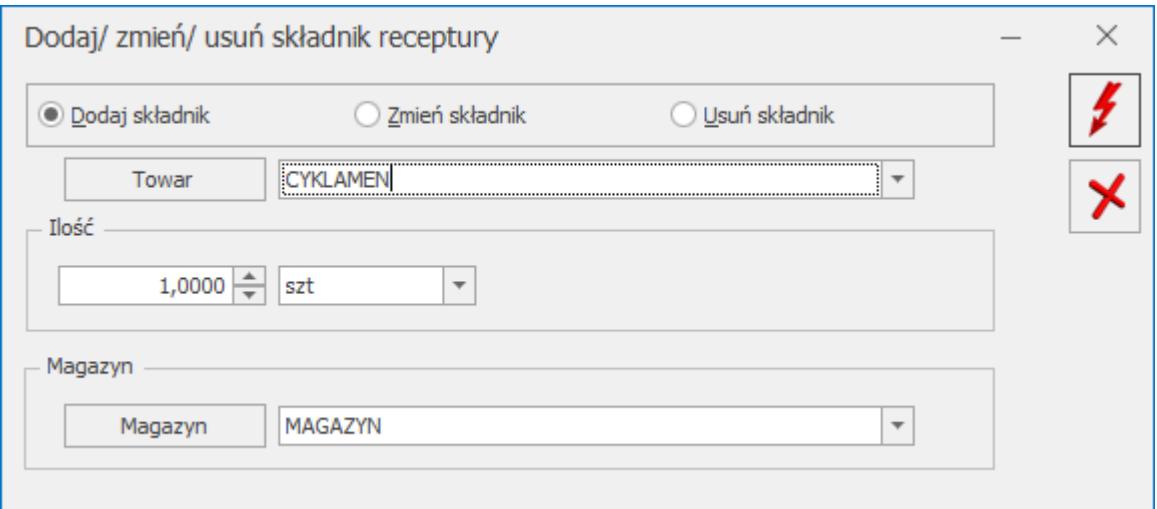

### **Formularz receptury**

Na formularzu receptury definiujemy skład danego produktu. Formularz podzielony został na dwie części.

**W pierwszej** umieszczonej w górnej części okna znajdują się

informacje o produkcie, którego dotyczy receptura.

**Towar** *–* pole, w którym wyświetlany jest kod produktu, którego dotyczy definiowana receptura. Pole z kodem produktu dostępne jest tylko w przypadku definiowania receptury z poziomu menu Ogólne/ Inne/ Receptury*.*

Dla każdej nowej receptury musimy podać **kod** i **nazwę**.

**Dla ilości** – istnieje możliwość zdefiniowania składu dla ilości produktu różnej od 1. Może to być wykorzystane np. w sytuacjach, gdy ilości składnika wykorzystywane do produkcji 1 szt. produktu są bardzo małe. Wtedy zdefiniowanie składu dla większej ilości produktu pozwoli zminimalizować rozbieżności podczas produkcji. Jeśli podczas produkcji powstaje ilość różna (lub niebędąca wielokrotnością) ilości z definicji – program przeliczy odpowiednio wykorzystaną ilość surowców.

**J.m**. – istnieje możliwość zdefiniowania receptury dla jednostki pomocniczej towaru (np. dla opakowania).

Jeżeli użytkownik będzie próbował usunąć z karty produktu złożonego jednostkę miary (podstawową lub pomocniczą), którą uprzednio wskazał na jakiejkolwiek recepturze przypisanej do tego towaru, program nie pozwoli na taką operację, o czym poinformuje odpowiednim komunikatem*.*

**Domyślna –** każdy produkt może mieć tylko jedną domyślna recepturę. Domyślna oznacza, że jest ona proponowana w momencie wystawiania dokumentów PWP. Sugerowaną recepturę można korygować lub zmienić na zupełnie inną (z poziomu dokumentu PWP).

**Druga część formularza** receptury to lista składników.

Lista składników obsługiwana jest przy pomocy standardowych przycisków **Dodaj, Usuń** oraz **Zmień**.

Dopisując składnik uzupełniamy informacje o ilości jaka jest

potrzebna do skompletowania danego produktu w ilości wskazanej w górnej części okna. Należy przy tym pamiętać, że podajemy ilość w **jednostkach podstawowych** i nie ma możliwości zmiany jednostek. Dodatkowo na liście wyświetlana jest ostatnia cena zakupu i wartość (ilość \*cena zakupu) oraz magazyn.

Dotyczy wersji: **2020.3.1**

Kolejność składników receptury można zmieniać metodą "przeciągnij i upuść"– w tym celu należy wcisnąć lewy przycisk myszy na wybranej pozycji i trzymając wciśnięty przycisk przesunąć myszą kursor do wybranego miejsca. Pozycje zgodnią z kolejnością ustaloną w oknie receptury są drukowane na wydruku *Lista receptur/ Wzór standard 3.*

Uwaga

Cechą charakterystyczną receptur jest to, że składniki mogą pochodzić z **różnych** magazynów.

Poniżej listy składników dostępne jest pole **Opis**, w którym możemy zapisać dodatkowe informacje związane z daną recepturą.

Z poziomu Formularza receptury istnieje również możliwość eksportu/importu składników receptury poprzez ikonę **Składniki receptury.**

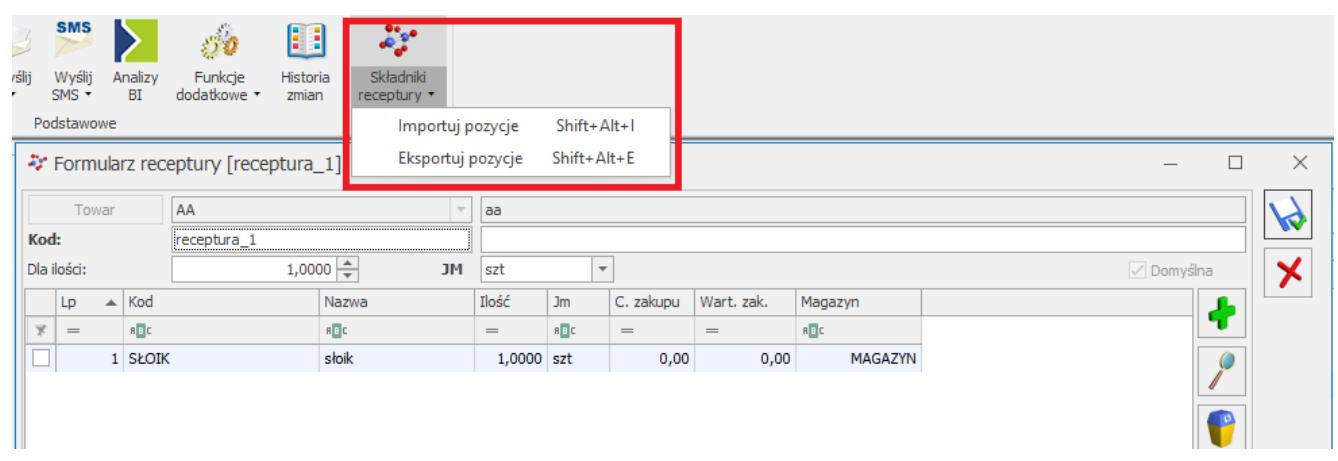

Uwaga

Jeżeli towar posiada wcześniej ustaloną recepturę, to za pomocą importu, składniki dodawane są do już istniejącej receptury.

## **[Miejscowości](https://pomoc.comarch.pl/optima/pl/2023_5/index.php/dokumentacja/slownik-miejscowosci/)**

W programie istnieje możliwość definiowania własnej listy miejscowości. Lista miast jest dostępna m.in. na kartotece kontrahenta oraz pracownika. Opcja ta umożliwia szybkie wybranie na daną kartotekę wcześniej zdefiniowanych miejscowości.

W zależności od parametru **Globalny słownik miejscowości** znajdującego się w *Konfiguracji Programu/ Ogólne/ Parametry*, wyświetlane są na liście albo miejscowości z globalnego słownika importowanego z bazy Teryt i znajdującego się w bazie konfiguracyjnej (wspólnej dla wszystkich baz firmowych) albo miejscowości dodane przez Użytkownika dla tej bazy firmowej.

Słownik miast funkcjonuje w postaci listy, na której dostępne są opcje podglądu, dodawania i usuwania danych. Miejscowości zaimportowane z bazy Teryt nie mogą być usuwane ani zmieniane.

# **[Klasyfikacja Środków Trwałych](https://pomoc.comarch.pl/optima/pl/2023_5/index.php/dokumentacja/klasyfikacja-srodkow-trwalych/)**

Lista numerów KŚT jest widoczna w słownikach tylko wtedy gdy Operator zalogował się na moduł *Środki Trwałe* lub na moduł *Analizy* z zaznaczoną opcją **Pełne menu dla modułu Analizy**.

Na formularzu numeru KŚT dostępny jest parametr **Nieaktywny**. Po jego zaznaczeniu numer KŚT widnieje na liście w kolorze szarym pod warunkiem wskazania w filtrze opcji **Pokazuj nieaktywne**.

Na formularzu numeru KŚT dostępny jest również parametr **Standardowy**. W przypadku baz konfiguracyjnych skonwertowanych z wersji programu wcześniejszej niż 2018.0.1, po wykonaniu konwersji KŚT2010 do KŚT2016 parametr ten zaznaczony zostanie na wszystkich pozycjach KŚT (za wyjątkiem pozycji wprowadzonych przez użytkownika z symbolem innym niż w KŚT2010). W przypadku baz konfiguracyjnych dodanych w wersji programu 2018.0.1 lub późniejszej wszystkie numery KŚT importowane z serwera Comarch oznaczane są jako standardowe. Na numerach KŚT dodawanych przez użytkownika nie ma możliwości zaznaczenia parametru **Standardowy**.

Użytkownik ma możliwość seryjnego usunięcia z listy KŚT zaznaczonych pozycji. Nie ma możliwości usunięcia standardowego numeru KŚT.

Na liście KŚT dostępny jest przycisk <sup>szome</sup>l służący do wykonania konwersji KŚT2010 do KŚT2016. Ikona nie jest widoczna jeżeli w bazie konfiguracyjnej lista KŚT jest pusta, a w bazie firmowej nie wprowadzono żadnej karty środka trwałego. Po naciśnięciu przycisku pojawia się okno:

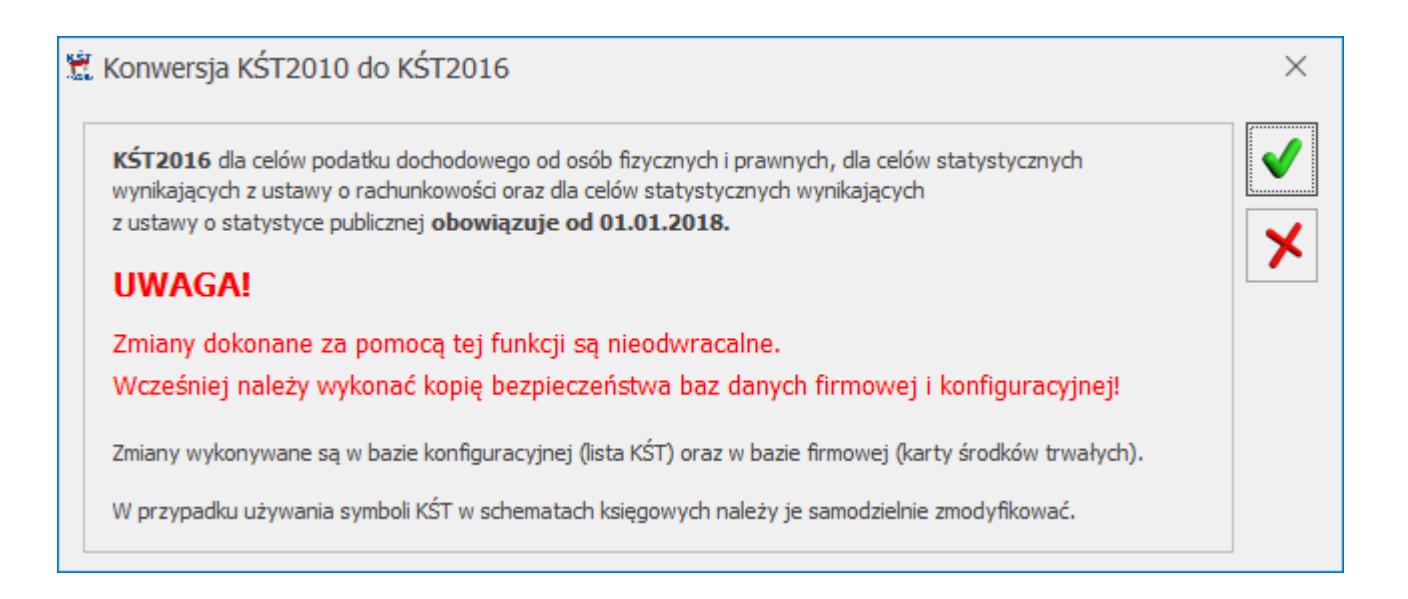

Po wykonaniu konwersji ikona zostanie ukryta w danej bazie firmowej. Na liście KŚT dostępne będą tylko pozycje z listy KŚT2016 oraz pozycje dodane przez użytkownika z symbolem innym niż w KŚT2010.

#### Uwaga

Jeżeli na liście KŚT użytkownik dodał pozycję o takim symbolu jak KŚT2010 ale o innej nazwie to po wykonaniu konwersji KŚT2010 do KŚT2016 taka pozycja zniknie z listy KŚT. Jeżeli uzytkownik chce z niej nadal korzystać to powinien ją ponownie wprowadzić na listę KŚT.

W przypadku konwersji bazy danych z wersji wcześniejszych niż 2014 jeżeli są wprowadzone duplikaty KŚT to konwersja się nie wykona z odpowiednim komunikatem: *Wystąpiła duplikacja na liście KŚT. Nie może być pozycji z takim samymi symbolami i nazwami. Przed wykonaniem konwersji proszę poprawić zduplikowane KŚT* i należy w bazie przed konwersją uporządkować listę KST w taki sposób, aby nie było zduplikowanych pozycji. W bazie konfiguracyjnej zapisywana jest data ostatniego importu.

Uwaga

Usługa importu klasyfikacji środków trwałych z serwera Comarch jest dostępna wyłącznie dla Klientów z aktualną gwarancją.

## **[Zakłady](https://pomoc.comarch.pl/optima/pl/2023_5/index.php/dokumentacja/zaklady/)**

Słownik widoczny tylko gdy jako rodzaj księgowości wybrano *Księgę podatkową* oraz zaznaczono parametr **Firma wielozakładowa**.

### **Formularz zakładu**

Podczas dodawania nowego zakładu automatycznie uzupełnianie są: **Nazwa firmy**, **NIP** oraz **REGON**. Pola możliwe do edycji. Pozostałe dane Użytkownik powinien uzupełnić samodzielnie.

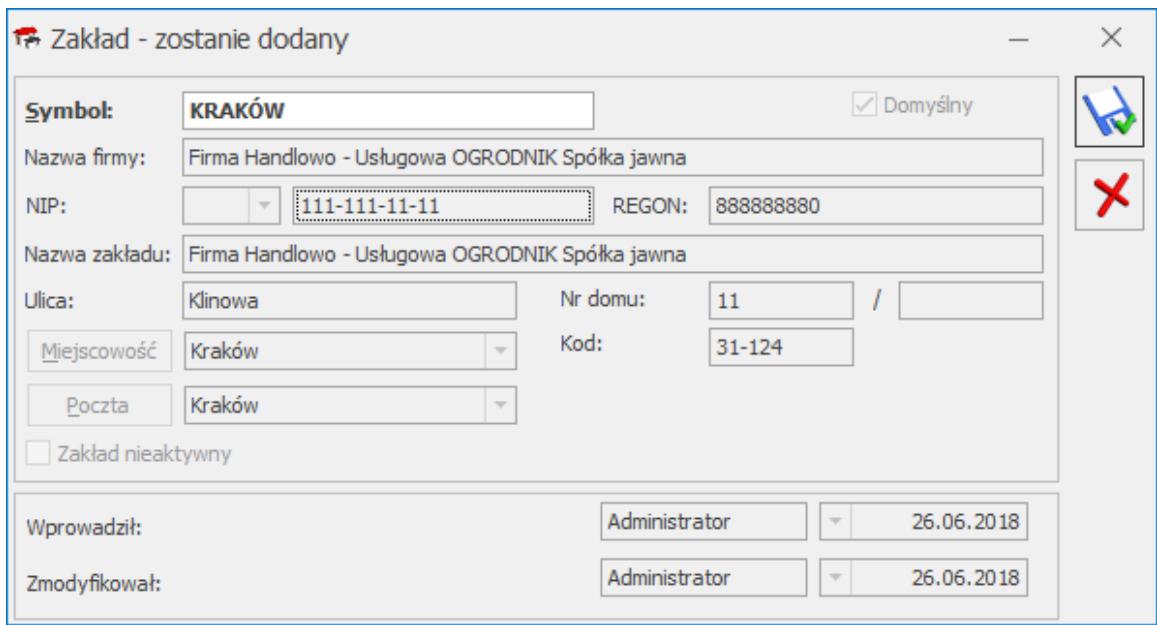

Formularz zakładu

Parametr **Domyślny** zaznaczany jest automatycznie, jeżeli zakład wskazany zostanie jako domyślny w *Konfiguracji Firmy/ Księgowość/ Parametry*. Na formularzu zakładu domyślnego edycji podlega jedynie pole **Symbol**. Pozostałe dane pobierane są z *Konfiguracji Firmy/ Dane firmy/ Pieczątka firmy.*

## **[W jaki sposób seryjnie nadać](https://pomoc.comarch.pl/optima/pl/2023_5/index.php/dokumentacja/w-jaki-sposob-seryjnie-nadac-kod-jpk_v7-na-kartoteki-cennikowe/) [kod JPK\\_V7 na kartoteki](https://pomoc.comarch.pl/optima/pl/2023_5/index.php/dokumentacja/w-jaki-sposob-seryjnie-nadac-kod-jpk_v7-na-kartoteki-cennikowe/) [cennikowe?](https://pomoc.comarch.pl/optima/pl/2023_5/index.php/dokumentacja/w-jaki-sposob-seryjnie-nadac-kod-jpk_v7-na-kartoteki-cennikowe/)**

*Kody JPK\_V7* można nadać dla kartotek cennikowych seryjnie. Aby to zrobić trzeba przejść na okno *Ogólne/Cennik* lub *Handel/Zasoby*. Następnie należy zaznaczyć kartoteki cennikowe, którym chcemy nadać seryjnie kod JPK\_V7. Kolejnym krokiem jest

rozwinięcie operacji seryjnych przyciskiem  $\Box$  i wybranie "Zmiana parametrów karty". Na tym oknie trzeba zaznaczyć parametr "*Ustaw domyślny kod JPK\_V7*", z rozwijanej listy wybrać kod, który chcemy nadać zaznaczonym kartotekom cennikowym,

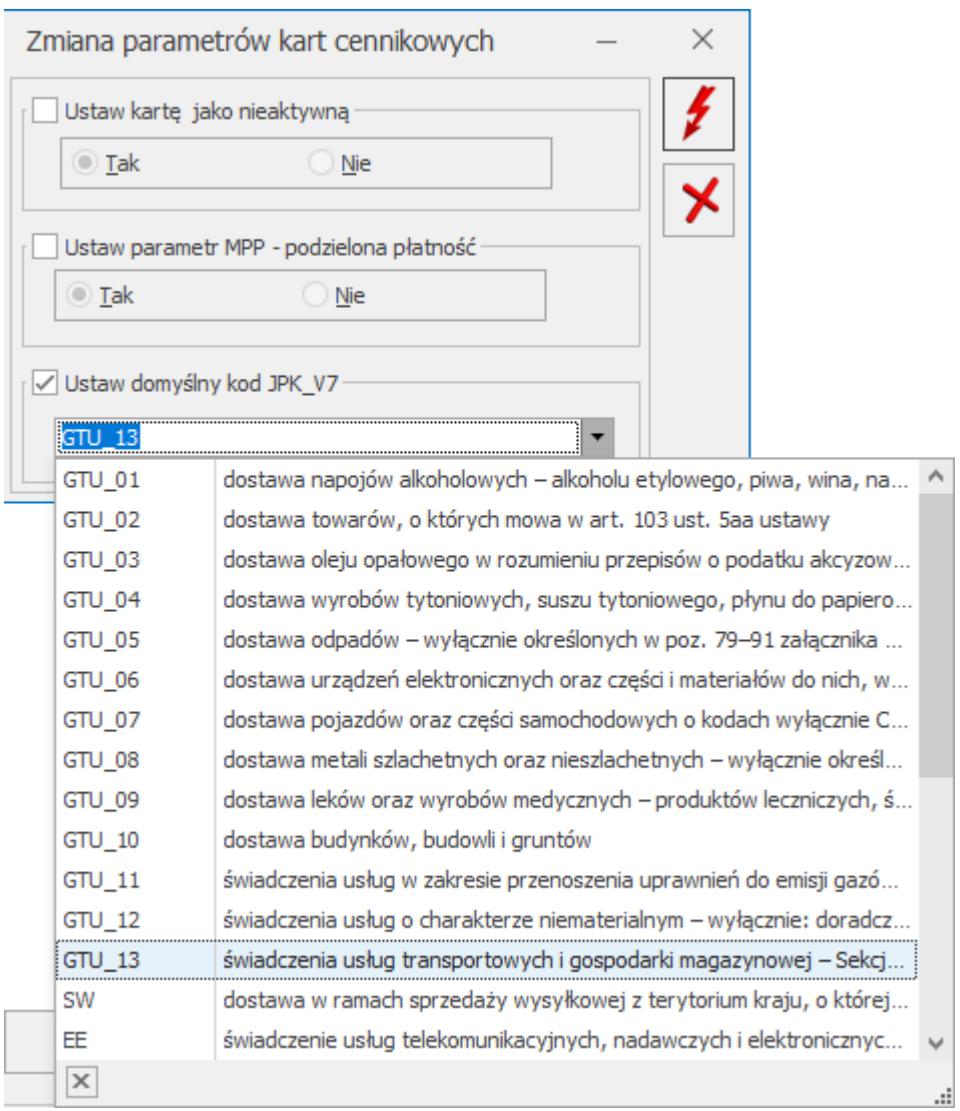

a następnie zatwierdzić operację przyciskiem *Wykonaj*.

Po tej operacji, kod JPK V7 zostanie wpisany do pola "Domyślny kod JPK\_V7" na zakładce **[Dodatkowe]** kartoteki cennikowej.

Aby przypisać kod JPK\_V7 dla towarów z danej grupy towarowej, należy wyfiltrować listę towarów w taki sposób, aby zaznaczona była tylko konkretna grupa towarowa. Można to zrobić po lewej stronie okna *Cennik/Zasoby* w obszarze grup towarowych. Następnie trzeba wywołać menu kontekstowe za pomocą prawego przycisku myszy i wybrać opcję "*Zaznacz Wszystkie*". Gdy wszystkie towary zostaną zaznaczone, można skorzystać z operacji seryjnej, aby nadać kod JPK\_V7 dla towarów z danej grupy.